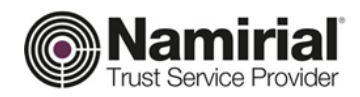

# **Registration Authority**

Guida Autenticazione Web

Approvato da **Gabriele Bocchini** Data di emissione **06/12/2018** 

Categoria **TSP-Firma Digitale** Codice Documento **NAM-Autenticazione Web Namirial S.p.A.** Redatto da **Michelangelo Bonvini** Nota di riservatezza **Namirial TSP** Registration Authority Verificato da **Gabriele Bocchini** Versione **1.1 Gabriele Bocchini**

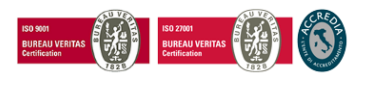

Pag. **1** di **18**

#### **Namirial S.p.A.**

*Sede legale, direzione e amministrazione* 60019 Senigallia (AN) - via Caduti sul Lavoro, 4 C.F./ISCR. REG. IMPR. ANCONA N.02046570426 - P.I. IT02046570426 - CAP. SOC. € 6.500.000,00 i.v. Tel. 07163494 s.a. - Fax 199.418016 - <u>[info@namirial.com](mailto:info@namirial.com)</u> - <u>[www.namirial.com](http://www.namirial.com/)</u>

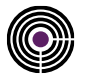

– Questa pagina è lasciata intenzionalmente in bianco –

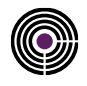

# <span id="page-2-0"></span>**INDICE**

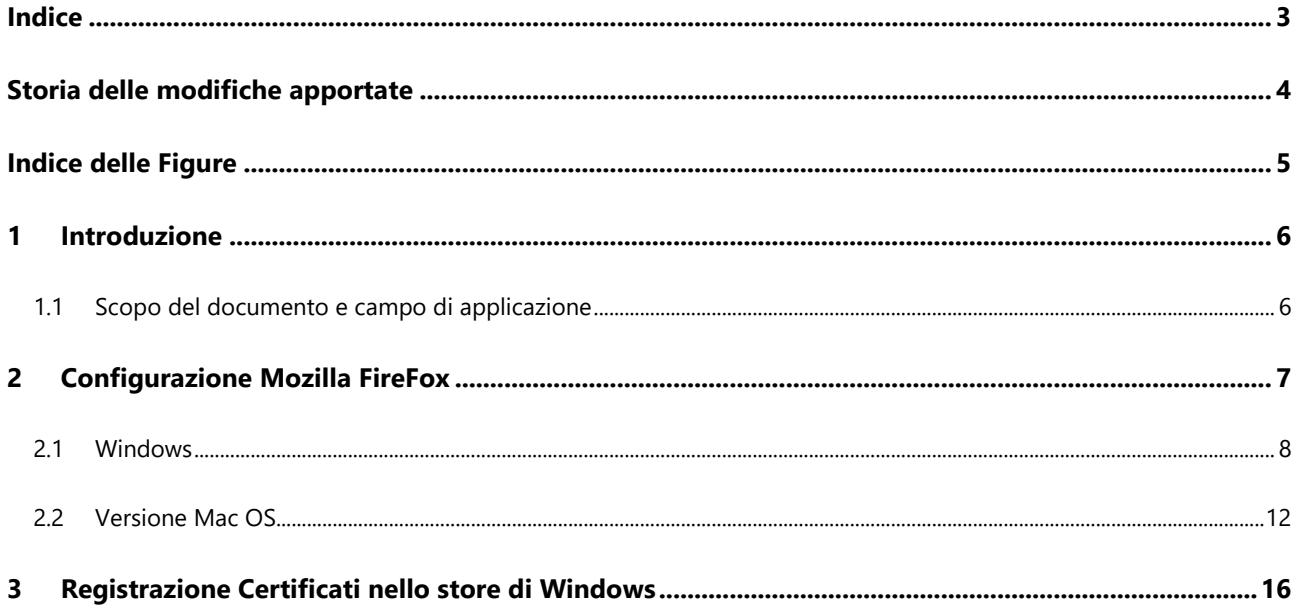

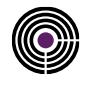

# <span id="page-3-0"></span>**STORIA DELLE MODIFICHE APPORTATE**

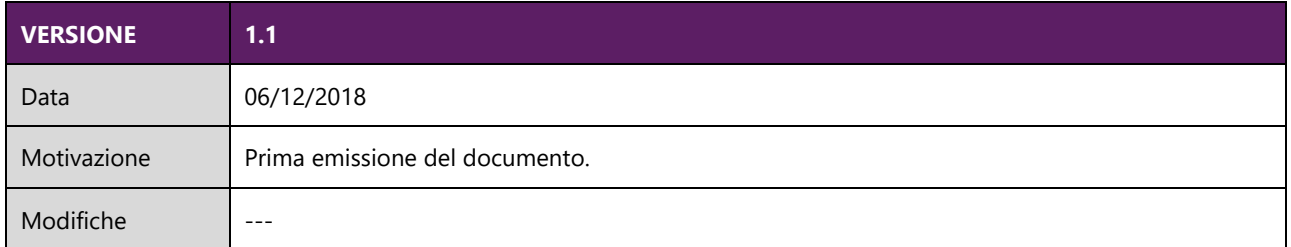

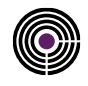

# <span id="page-4-0"></span>**INDICE DELLE FIGURE**

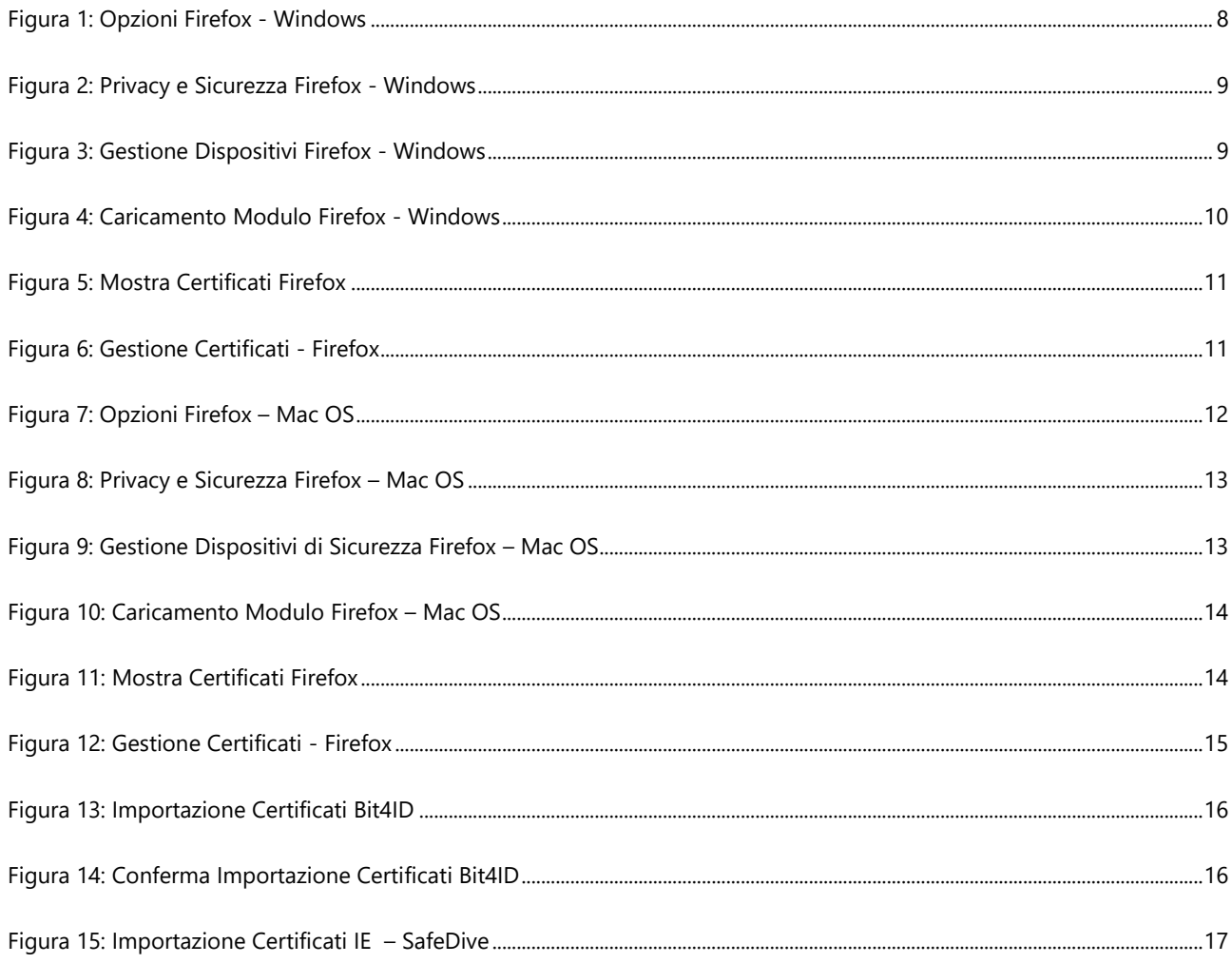

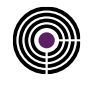

### <span id="page-5-0"></span>**1 INTRODUZIONE**

#### <span id="page-5-1"></span>**1.1 SCOPO DEL DOCUMENTO E CAMPO DI APPLICAZIONE**

Il presente documento è una "guida rapida" alla corretta configurazione della firma digitale per l'utilizzo dei Certificati di autenticazione (e Carta Nazionale dei Servizi) rilasciati da NAMIRIAL S.p.a. con i principali browser.

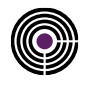

# <span id="page-6-0"></span>**2 CONFIGURAZIONE MOZILLA FIREFOX**

Un requisito fondamentale per escludere numerosi problemi relativi all'autenticazione web è mantenere il sistema operativo ed il browser sempre aggiornati.

**N.B:** per verificare se il sistema operativo è aggiornato accedere alle:

- 1. *Windows 8/10:* Impostazioni > Aggiornamento e Sicurezza;
- 2. *Windows 7:* Pannello di Controllo > Windows Update.
- 3. *MacOS:* Mela > Informazioni su questo Mac ( 10.10 o superiore ).

Per verificare se il browser è aggiornato all'ultima versione:

- 4. *Windows:* Apri Menu > Apri la Guida > Informazioni su Firefox;
- 5. *MacOS:* Preferenze > Apri la Guida > Informazioni su Firefox;

**N.B:** se la versione del browser è molto vecchia sarà necessario ripetere la procedura.

Per l'importazione dei certificati installare il Middleware [Bit4id,](http://download.firmacerta.it/ca-docs/easyupgrade/bit4id_win.exe) (nel sit[o firmacerta.it](http://www.firmacerta.it/download.php) è possibile trovare sempre la versione aggiornata).

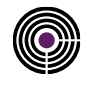

#### <span id="page-7-0"></span>**2.1 WINDOWS**

1. Avviare il Browser, cliccare su 'Apri Menù' (dal menù in alto a destra raffigurante 3 linee orizzontali parallele) e selezionare la voce "Opzioni";

<span id="page-7-1"></span>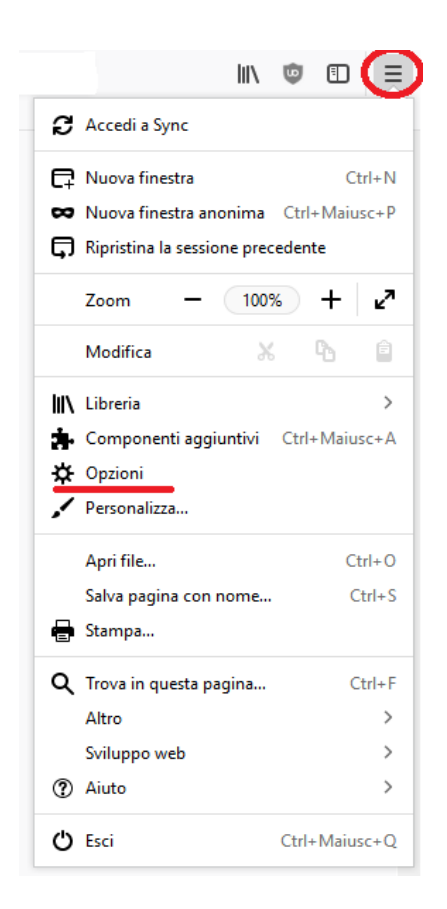

*Figura 1: Opzioni Firefox - Windows*

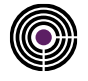

2. Nel Menù laterale, cliccare su **Privacy e Sicurezza (1)** > sotto la categoria Sicurezza, in Certificati, **Selezionane uno automaticamente (2)** > Cliccare su **Dispositivi di Sicurezza (3);**

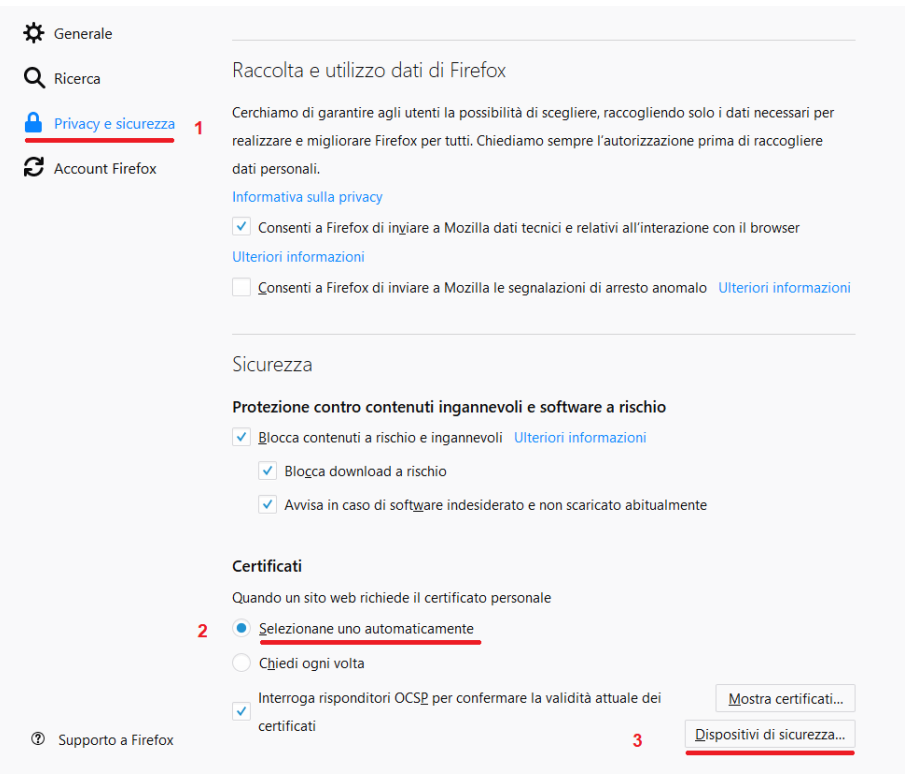

*Figura 2: Privacy e Sicurezza Firefox - Windows*

<span id="page-8-0"></span>3. Nel Pannello Gestione dei Dispositivi Cliccare su **Carica.**

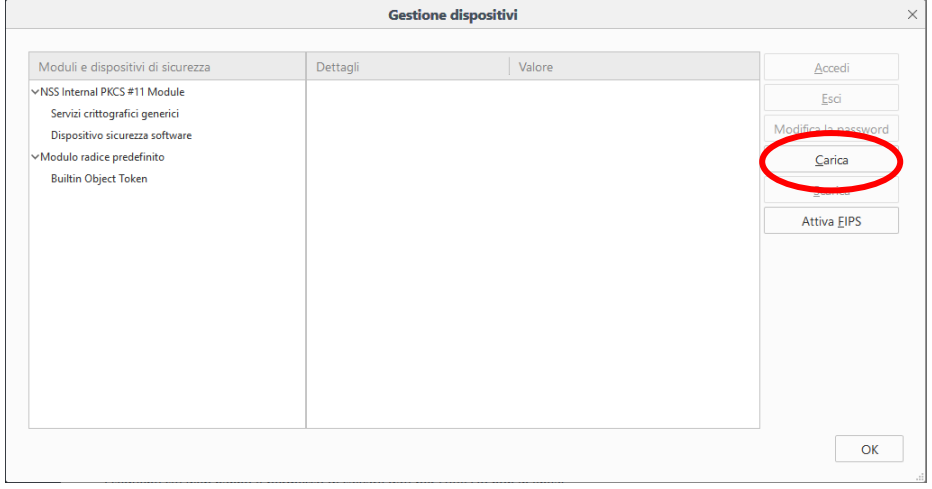

<span id="page-8-1"></span>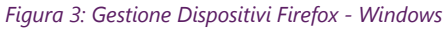

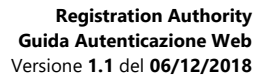

4. Inserire ora nel campo "**Nome modulo**" un nome a proprio piacimento che identifichi il tipo di dispositivo (SmartCard/Token) utilizzato.

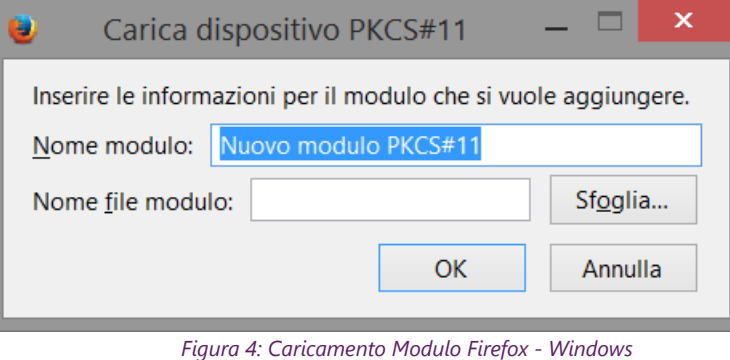

- <span id="page-9-0"></span>5. Nel campo "**Nome file modulo**" inserire il nome della libreria di sistema relativa al numero di serie di dispositivo (SmartCard/Token) utilizzato:
- **bit4xpki.dll** per dispositivi di firma che cominciano con **2201….2205....2444024…..2302…..2304….8644…70000030….700000350;**
- **inp11lib.dll** per dispositivi di firma che cominciano con **2203… 2204… N.B:** *Per questi dispositivi bisogna prima installare [SAFEDIVE 32 bit](http://download.firmacerta.it/ca-docs/easyupgrade/SafeDive.exe) - [SAFEDIVE 64 bit;](http://download.firmacerta.it/ca-docs/easyupgrade/SafeDive_x64.exe)*

#### **NOTA: I file ".dll" sopra indicati sono disponibili al seguente percorso C:\Windows\System32**

- 6. Cliccare su "*OK*"
- 7. Verrà richiesta una conferma, cliccare su "*OK*"
- 8. Verrà visualizzato un messaggio che conferma l'installazione del modulo, cliccare su "*OK*"
- 9. Cliccare su OK per chiudere "*Dispositivi di Sicurezza*"

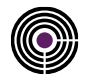

Per verificare che l'importazione dei certificati è avvenuta correttamente

Cliccare su "Mostra Certificati", inserire la password principale per CNS (PIN del dispositivo riportato nella busta cieca).

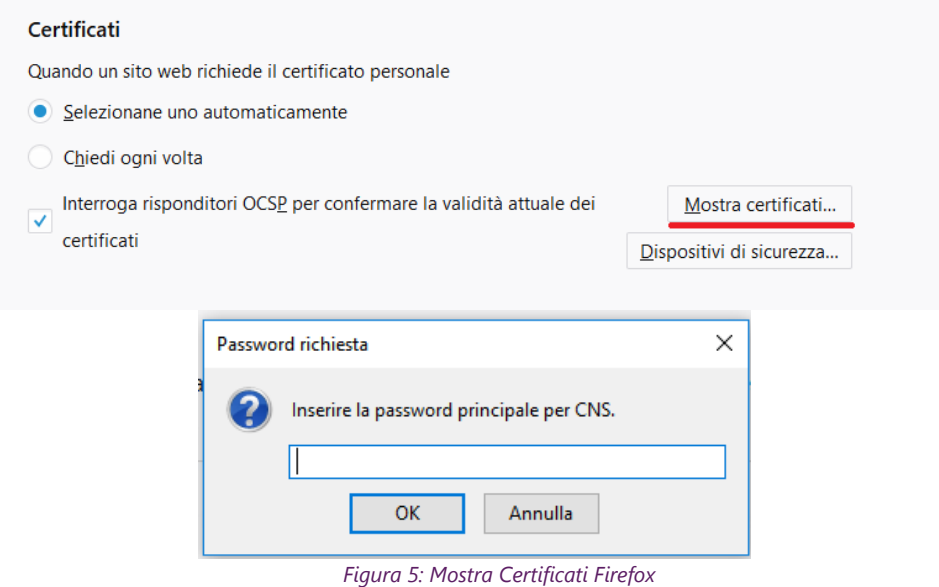

<span id="page-10-0"></span>In "Certificati Personali": se compaiono i 2 certificati sottoscrizione e autenticazione (Nominativo e Codice Fiscale) abbiamo configurato correttamente il browser.

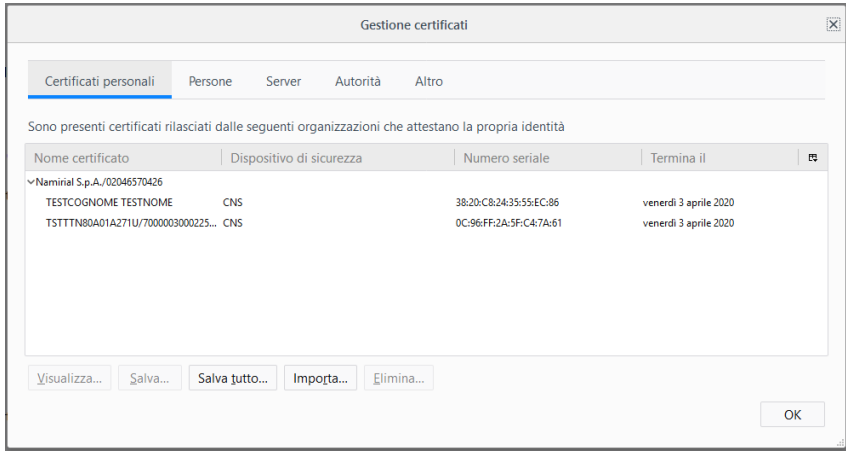

*Figura 6: Gestione Certificati – Firefox*

<span id="page-10-1"></span>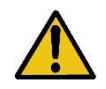

ATTENZIONE: IN QUESTA SCHERMATA NON CLICCARE PER NESSUN MOTIVO SU ELIMINA DOPO AVER SELEZIONATO UN CERTIFICATO. CON QUESTA OPERAZIONE E' POSSIBILE CANCELLARE IRRIMEDIABILMENTE I CERTIFICATI A BORDO DEL DISPOSITIVO DI FIRMA. L'EMISSIONE DI UN NUOVO

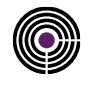

#### <span id="page-11-0"></span>**2.2 VERSIONE MAC OS**

Prima di eseguire la procedura di importazione su Mac OS, verificare di aver installato il software [Firmacerta,](http://download.firmacerta.it/ca-docs/EASYUPGRADE/MacOSX/FirmaCerta.dmg) scaricare le librerie di autenticazione e salvarle in una cartella "*sicura*".

**N.B:** non cambiare la posizione della stessa una volta creata (Ad esempio la cartella Documenti). [Download Librerie di](http://www.documentitelematici.com/Helpdesk/libreriemac.zip)  [Autenticazione.](http://www.documentitelematici.com/Helpdesk/libreriemac.zip)

Avviare Mozilla Firefox, aprire le impostazioni,

Cliccando su Firefox (in alto a sx) > Preferenze (*comando rapido:* ⌘*+*), altrimenti cliccare su 'Apri Menù' (dal menù in alto a destra raffigurante 3 linee orizzontali parallele) e selezionare la voce " Preferenze ";

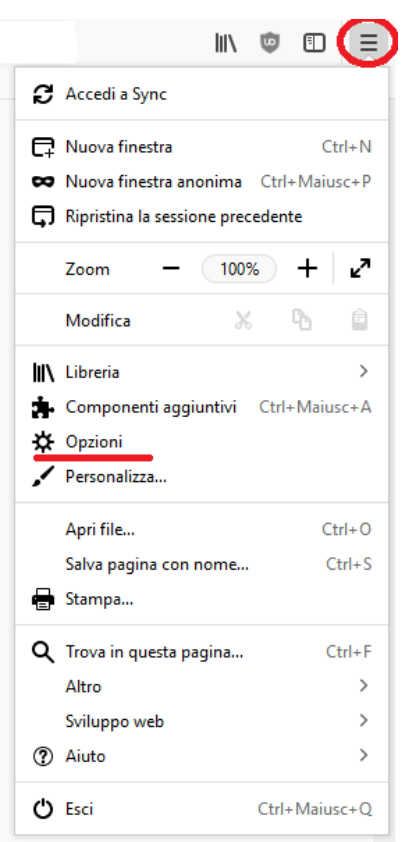

<span id="page-11-1"></span>*Figura 7: Opzioni Firefox – Mac OS*

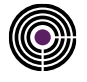

1. Nel Menù laterale, cliccare su **Privacy e Sicurezza (1)** > sotto la categoria Sicurezza, in Certificati, **Selezionane uno automaticamente (2)** > Cliccare su **Dispositivi di Sicurezza (3);**

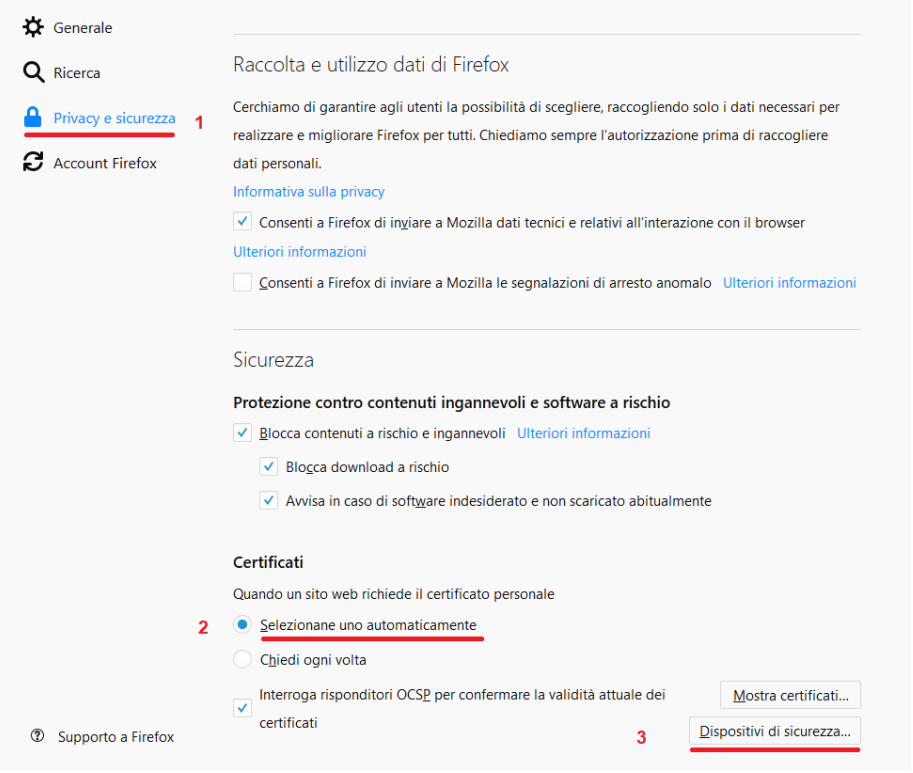

*Figura 8: Privacy e Sicurezza Firefox – Mac OS*

<span id="page-12-0"></span>2. Nel Pannello Gestione dei Dispositivi Cliccare su **Carica.**

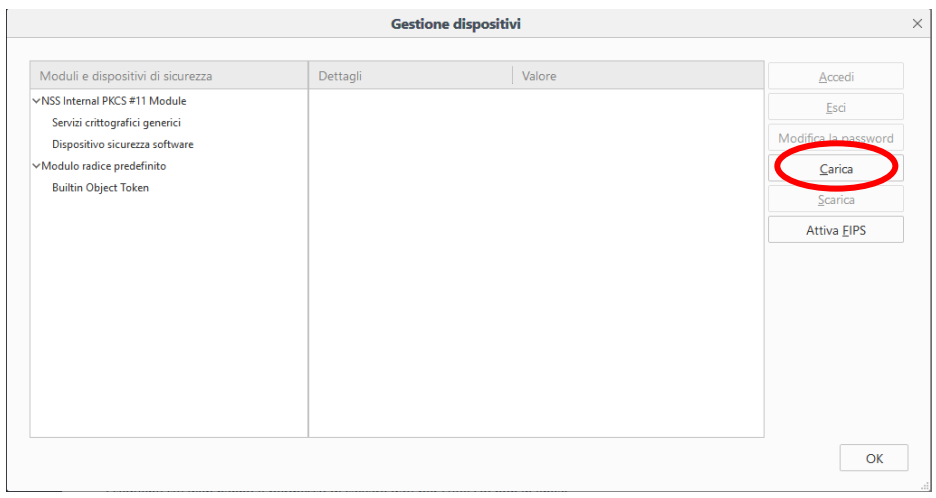

<span id="page-12-1"></span>*Figura 9: Gestione Dispositivi di Sicurezza Firefox – Mac OS*

3. Inserire ora nel campo "**Nome modulo**" un nome a proprio piacimento che identifichi il tipo di dispositivo (SmartCard/Token) utilizzato.

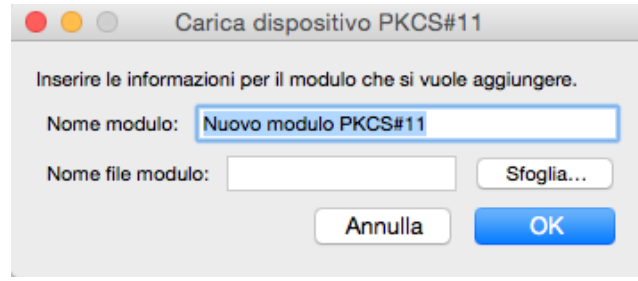

*Figura 10: Caricamento Modulo Firefox – Mac OS*

- <span id="page-13-0"></span>4. Nel campo "**Nome file modulo**" cliccare su sfoglia e selezionare la libreria di autenticazione relativa al tipo di dispositivo (SmartCard/Token) utilizzato:
	- **libbit4xpki.dylib** per tutti i dispositivi bit4id (libreria universale) con numero di serie 2444024…, 2205…, 8644…, 2304…, 2302…, 70000030… e 70000035…
	- **libSafeDiveP11.dylib** per dispositivi con numero di serie 2203… e 2204… **N.B:** *Libreria scaricabile al seguente LINK*

Confermare la scelta, cliccando "**Ok**" su tutte le schede aperte ed effettuare l'accesso al sito internet desiderato.

Per verificare che l'importazione dei certificati è avvenuta correttamente Cliccare su "*Mostra Certificati*", inserire la password principale per CNS (PIN del dispositivo riportato nella busta cieca).

<span id="page-13-1"></span>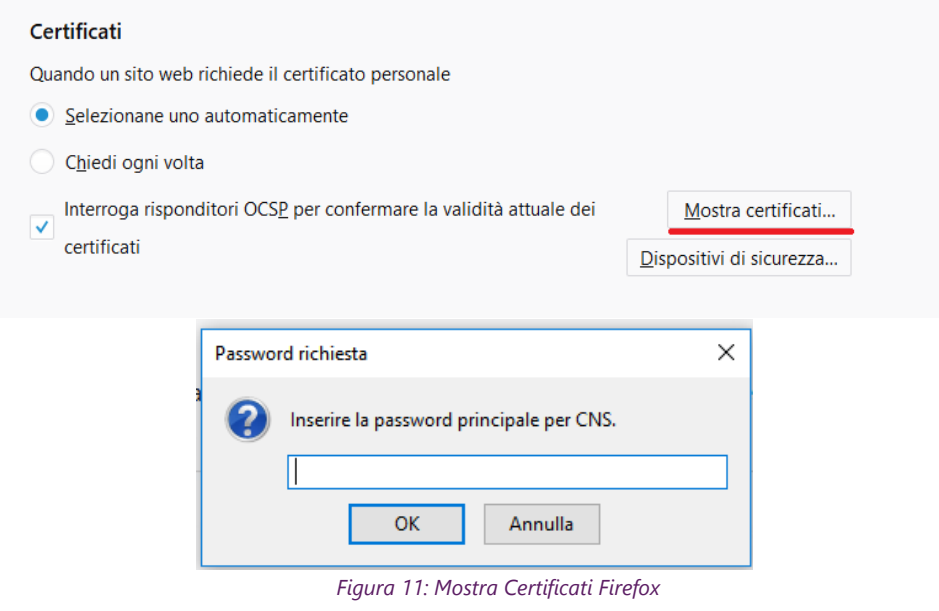

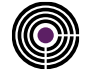

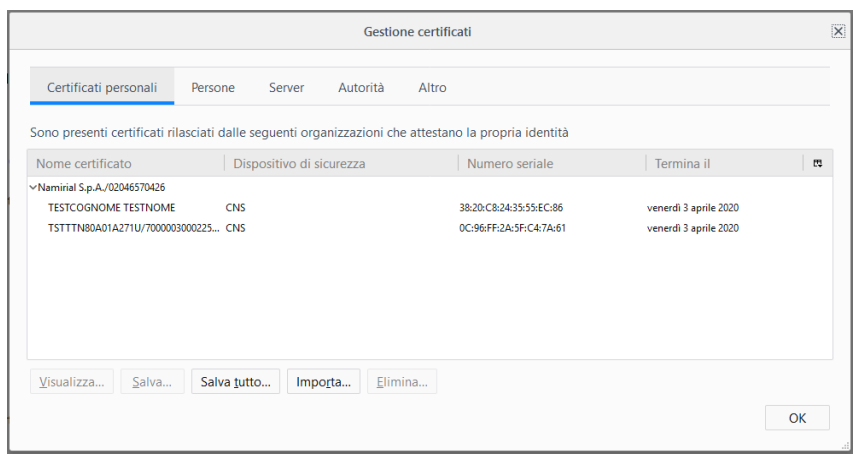

In "Certificati Personali": se compaiono i 2 certificati sottoscrizione e autenticazione (Nominativo e Codice Fiscale) abbiamo configurato correttamente il browser.

*Figura 12: Gestione Certificati – Firefox*

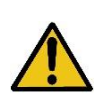

<span id="page-14-0"></span>ATTENZIONE: IN QUESTA SCHERMATA NON CLICCARE PER NESSUN MOTIVO SU ELIMINA DOPO AVER SELEZIONATO UN CERTIFICATO. CON QUESTA OPERAZIONE E' **POSSIBILE** CANCELLARE IRRIMEDIABILMENTE I CERTIFICATI A BORDO DEL DISPOSITIVO DI FIRMA. L'EMISSIONE DI UN NUOVO

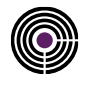

### <span id="page-15-0"></span>**3 REGISTRAZIONE CERTIFICATI NELLO STORE DI WINDOWS**

Un requisito fondamentale per escludere numerosi problemi relativi all'autenticazione web è mantenere il sistema operativo ed il browser sempre aggiornati.

**ATTENZIONE:** *per verificare se il sistema operativo è aggiornato:* 

- *Windows 8/10: Impostazioni > Aggiornamento e Sicurezza;*
- *Windows 7: Pannello Di controllo > Windows Update.* Avviare

Per l'importazione dei certificati installare il Middleware [Bit4id,](http://download.firmacerta.it/ca-docs/easyupgrade/bit4id_win.exe) e per i dispositivi Token USB consigliamo di installare anche il Driver [SwitchService](http://download.firmacerta.it/ca-docs/easyupgrade/SwitchService_installer.exe) (nel sito [firmacerta.it](http://www.firmacerta.it/download.php) è possibile trovare sempre le versioni aggiornate). **N.B**: *Consigliamo di Installare i drivers con l'antivirus sospeso momentaneamente;*

Prima di effettuare la procedura chiudere tutte le applicazioni in esecuzione.

- Avviare il software Bit4id PKI Manager e cliccare sul pulsante **Registra certificati**
- Completare la registrazione del certificato confermando l'importazione.

*Questo metodo effettua l'importazione dei certificati in automatico ed è valido per tutti i browser escluso Firefox che necessita dell'importazione manuale*

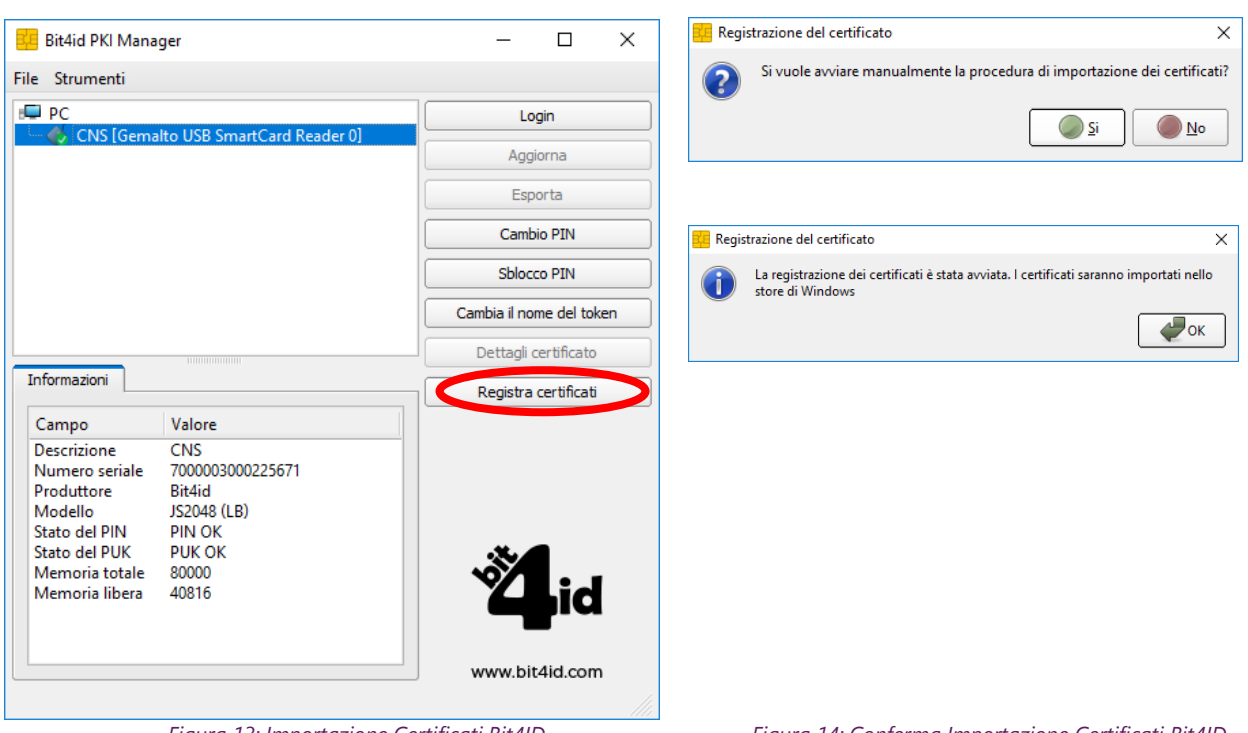

<span id="page-15-1"></span>

<span id="page-15-2"></span>*Figura 13: Importazione Certificati Bit4ID Figura 14: Conferma Importazione Certificati Bit4ID*

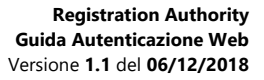

Per dispositivi di firma che cominciano con **2203… 2204…** Scaricare e installare *[SAFEDIVE 32 bit](http://download.firmacerta.it/ca-docs/easyupgrade/SafeDive.exe) - [SAFEDIVE 64 bit](http://download.firmacerta.it/ca-docs/easyupgrade/SafeDive_x64.exe)*

Prima di effettuare la procedura chiudere tutte le applicazioni in esecuzione.

Avviare SafeDive e dalla sezione **"Avanzate"**, con il dispositivo di firma digitale inserito, effettuare l'importazione dei certificati cliccando su **"Importa"** come evidenziato in figura:

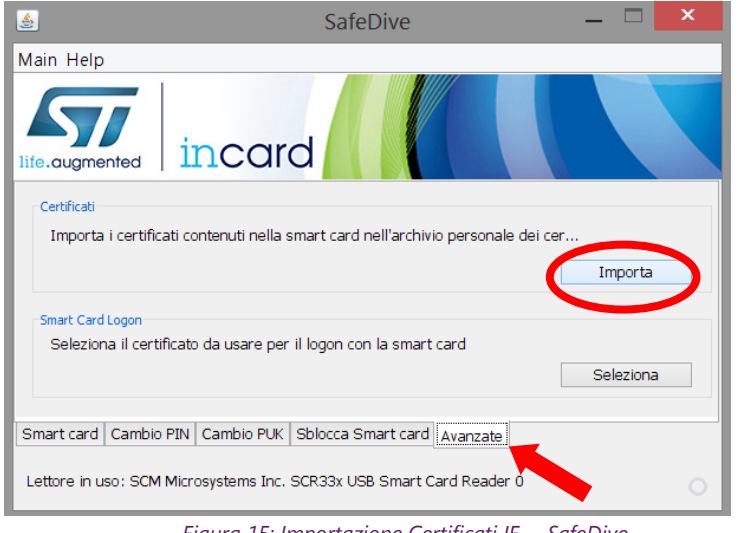

*Figura 15: Importazione Certificati IE – SafeDive*

<span id="page-16-0"></span>Inserire il PIN del dispositivo e attendere il completamento della procedura d'importazione.

#### **Riavviare il sistema e procedere con l'autenticazione web.**

Per verificare che l'importazione dei certificati è avvenuta correttamente.

Aprire il Browser Internet Explorer cliccare su Strumenti ( o Icona a forma di ingranaggio) > Opzioni Internet > Scheda Contenuto > Certificati.

In "Certificati Personali": se compaiono i 2 certificati sottoscrizione e autenticazione (Nominativo e Codice Fiscale) abbiamo configurato correttamente il browser.

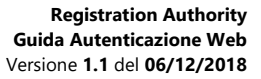

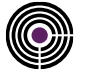

– Questa pagina è lasciata intenzionalmente in bianco –